## **Objective 4—Step and Repeat the artwork**

**Note**: If you used **Save as Default** and **Apply changes immediately** in a previous activity, this information will be remembered for the next Step and Repeat that you create. As you continue to make changes, the Step and Repeat will update with each change that you make.

- 1. Select the artwork in the **layout** view, if it is not already selected.
- 2. Perform one of the following actions:
	- Right-click and select **Step & Repeat**.
	- From the **Object** menu, select **Step & Repeat**.
- 3. In the **Layout** section of the Step & Repeat dialog box, enter the following information:

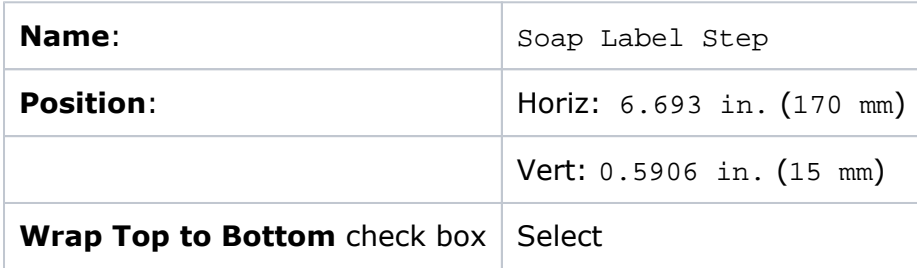

When you select the **Wrap Top to Bottom** check box, artwork partially overhanging the top edge of the substrate is cropped at the substrate edge, and the cropped data is positioned along the bottom of the substrate so that no data is lost. The overhanging row still appears as an empty box that indicates where artwork will be cropped on output. Wrapping a step-and-repeat layout is used for certain types of gravure cylinders or flexographic sleeves that have no leading edge and are continuous.

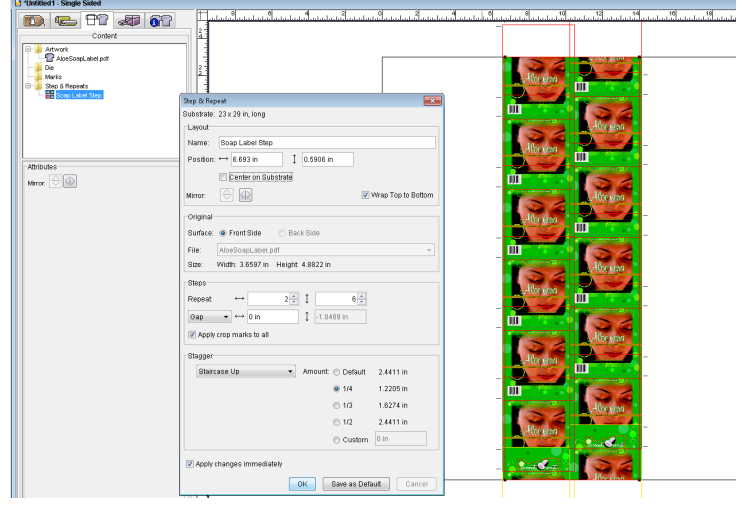

4. In the **Steps** section, enter the following information:

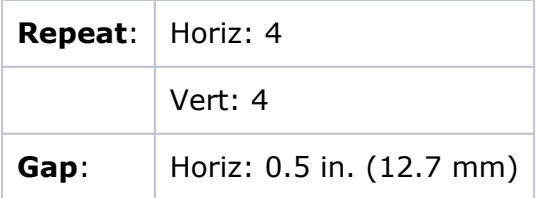

**Note:** The vertical **Distance** and **Gap** options are disabled when **Wrap Top to Bottom** is selected, in order to equally space the objects around the cylinder.

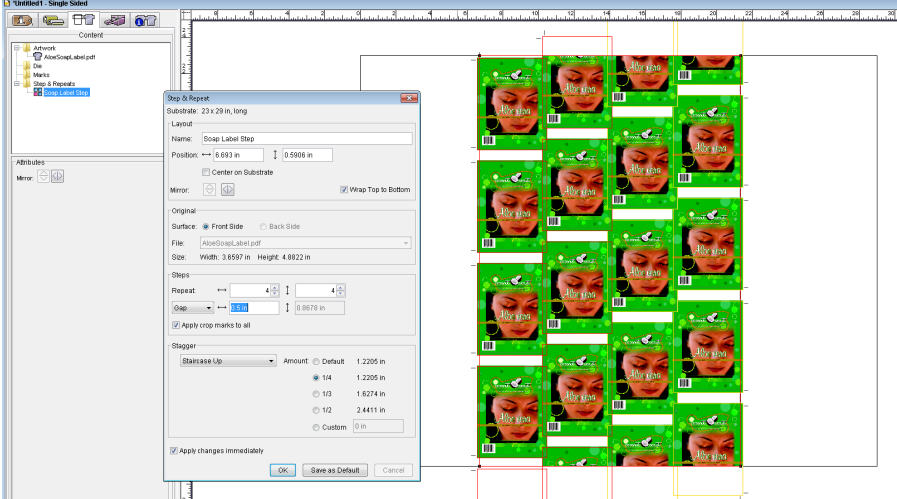

5. In the **Stagger** section, select the following options:

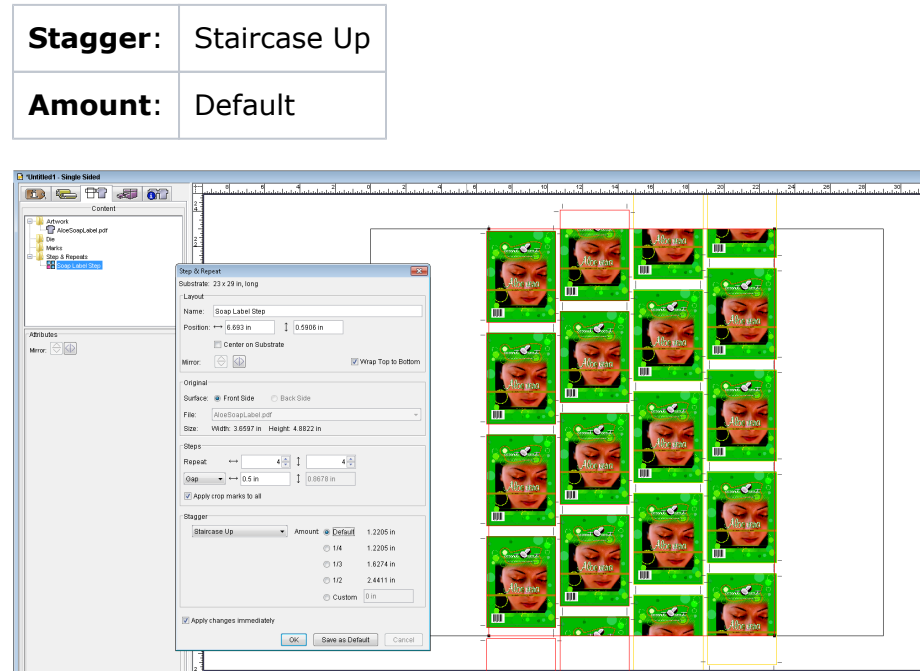

6. If it is not already selected, select the **Apply changes immediately** check box.

## 7. Click **OK**.

Notice the object is stepped and repeated, staggered, and wrapped in the **layout** view.

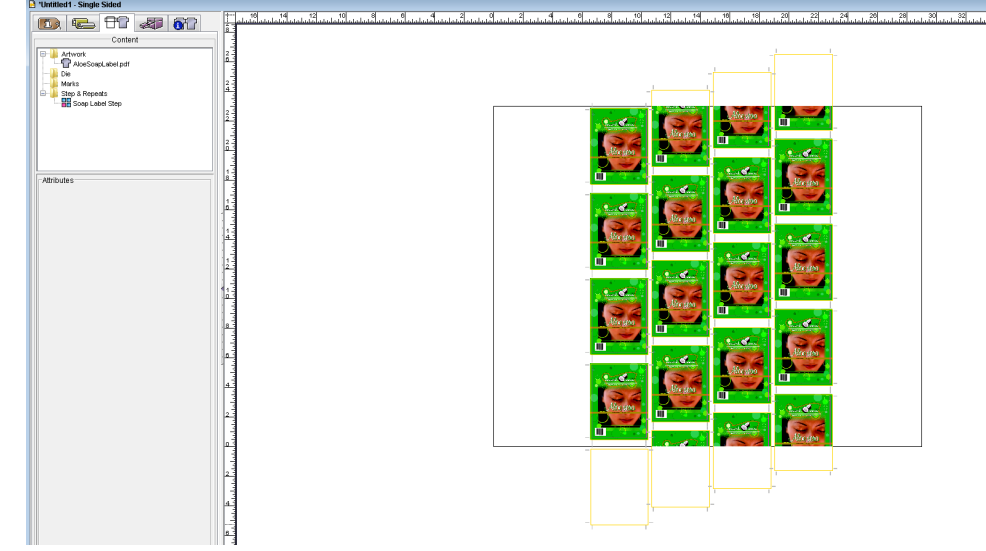